# **Dinamik Domino Taşları**

- 1. Zeminde bir Polygone Plane (floor) çiziniz.
- 2. Daha sonra domino taşlarınızı oluşturunuz. 4'lü görünüme geçip şeklinizi ön görünümden ve sağ görünümden ortada olacak şekilde düzenleyiniz ve Perspective view e geri dönünüz.
- 3. Oluşturmuş olduğunuz domino taşlarınızı çoğaltınız. Ve move tool yardımı ile düzenleyiniz.
- 4. Polygone pirimitives den bir silindir oluşturunuz. Ve 4'lü görünüme geçerek silindirinizi ön görünümden domino taşlarına çarpacak şekilde olacak şekilde düzenleyiniz.
- 5. Zemin şeçili iken Dynamics menüsünden Soft/Rigid Bodies den Create a passive seçiniz.
- 6. Daha sonra tüm domino taşlarını seçip shift select ile silindiriniz seçiniz. Soft/Rigid bodies den Create a active seçeneğini seçiniz ve tümü seçili iken Fields menüsünden Gravity seçeneğine tıklayınız.
- 7. Son olarak time line'ı 200 olacak şekilde ayarlayınız.

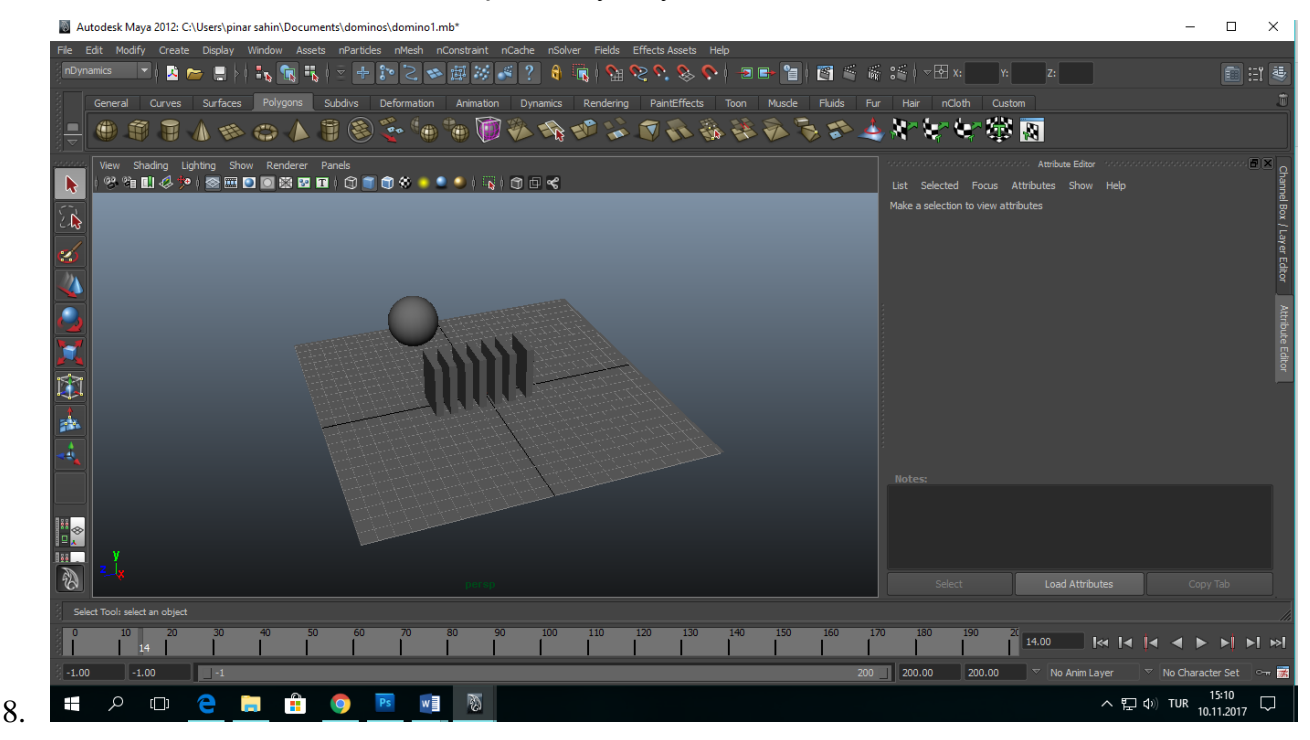

# **Santranç Taşı Oluşturma**

- 1. Örneğini kullanacağınız bir satranç taşı resmini internetten indiriniz.( resim dosyası)
- 2. Daha sonra 4'lü görünüme geçip, ön görünümü aktif ediniz ve View den ımage plane seçeneğine tıklayınız ve Import Image seçiniz. Kaydetmiş olduğunuz resmi bulup açınız.
- 3. Perspective view e geçip Image center Z:-12 yapınız.
- 4. Polygone menüseüne gidinz ve Create menüsünden CV Curvete Tool seçeneğini seçiniz Otomatik simgesinin seçili olması gerek. Eğer değil ise Reset tool a tıklayınız ve tekrardan Cv Curve Tool'u seçiniz.
- 5. Resmin yarısını dikkatli bir biçimde seçiniz. Perspective view a geçiniz ve şeklin yarım halini kontrol ediniz.
- 6. Move tool a tıklayınız ve surface menüsüne geçip surface ten revolve seçeneğini seçiniz. Objenizin diğer yarınısn gelmiş olması gerekmektedir.

![](_page_1_Picture_4.jpeg)

### **Kemer Kapı Oluşturma**

1. Polygon menüsünü kullanarak bir küp oluşturunuz ve onu uzun bir sütun haline getiriniz. Daha sonra üzerinde sağ tıklayıp face modu seçiniz ve en üst face'i siliniz ve object mode' a geri dönünüz.

- 2. İlk oluşturmuş olduğunuz sütunu seçip aynısından bir tane daha oluşturunuz (duplicate) ve arada mesafe bırakarak daha ileriye taşıyınız.
- 3. İki sütunu birbirine bağlamak için her ikisi seçili iken polygon sekmesinden Mesh menüsüne gidip Combine seçeneğini seçiniz.
- 4. Her iki sütunun köşesini bağlamak için, sütunun üst arka çizgisi üzerine sağ tıklayıp edge seçip sadece üst çizgiye tıklayınız. (shift+double click)
- 5. Daha sonra Edit Mesh den Bridge seçeneğini seçiniz ve Smooth path+curve seçeneğini seçip Bridge seçeneğine tıklayınız.

![](_page_2_Picture_4.jpeg)

# **Kupa (Bardak) Çizmek**

- 1. Sahnenizde bir silindir çiziniz ve subdivision 2 yapınız.
- 2. Daha sonra top view' e geçip sağ tuşla vertex seçiniz,ve sadece orta daireyi seçiniz. Right view e gecip alt kısmı Deselect yapınız..
- 3. Perspective view'dan scale tool yardımı ile orta daireyi dışa doğru genişletiniz.
- 4. Move tool seçip obje üzerinde sağ tıklayıp face seçeneğini işaretleyiniz ve paint tool ile cismin sadece ortasını seçiniz.
- 5. Kupanın üst kısmını seçtikten sonra Editmesh'ten Exturude seçiyoruz ve side view'den kupanın içini boşaltıyoruz.

6. Kupanıza bir sap (tutulacak kısım) yapmak için gerekli ayarlamaları Torus seçeneği ile yapıyorsunuz.

![](_page_3_Figure_1.jpeg)

# **Bayrak Oluşturmak**

- 1. Sahnenize polygone aracılığı ile bir taban çiziniz. (Floor) ve Rot Z:-90 olacak şekilde düzenleyiniz.
- 2. Objenizi seçin ve nDynamic'ten gidip Nmeshten Ncloth seçiniz.
- 3. Objeniz seçili iken panel kısmından Nclothshape1-present-silk-replace seçiniz ve Fields menüsünden Gravity'e tıklayınız.
- 4. TimeLine 'ı 200 olacak şekilde düzeneleyiniz.
- 5. Objeniz üzerinde sağ tıklayıp Vertex'ten bayrağınızı sabitleyeceğiniz kısmı seçiniz ve seçili iken nDynamics- nConstraint -Transform seçeneğini işaretleyinzi.